## Cập Nhật Hệ Điều Hành Của Chromebook

*(Hướng dẫn và hình ảnh từ [Google Support\)](https://support.google.com/chromebook/answer/177889?hl=en)*

- 1. Bật Chromebook của ban.
- 2. Kết nối Chromebook với Wi-Fi.
	- 3. Nhấn chọn vào thời gian ở góc dưới cùng bên tay phải.

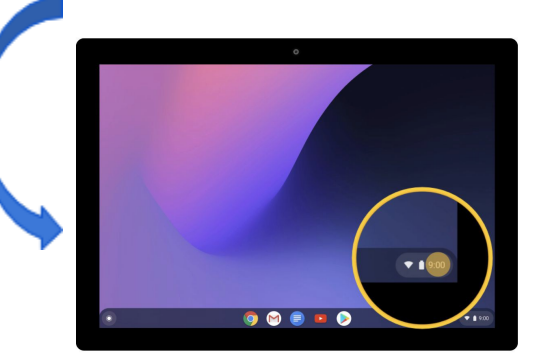

4. Chọn biểu tượng Settings (Cài Đặt) **.** 

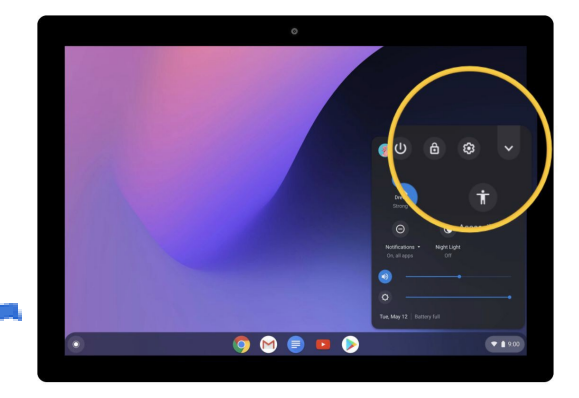

5. Ở dưới cùng của bảng điều khiển bên trái, chọn About Chrome OS (Giới Thiệu Về Chrome OS).

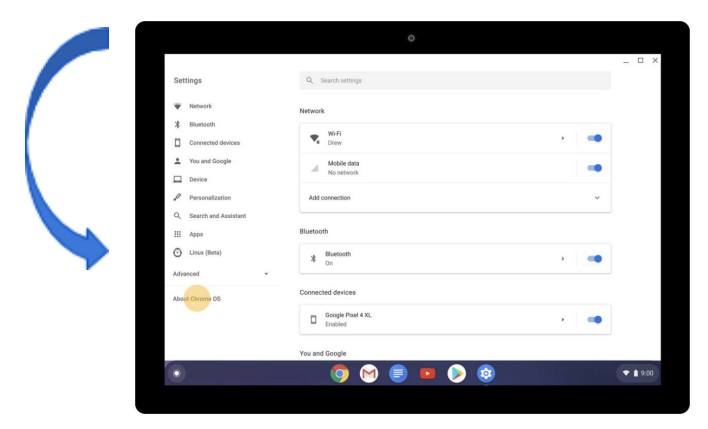

6. Trong phần "Google Chrome OS," bạn sẽ thấy được phiên bản của hệ điều hành Chrome đang được sử dụng trên Chromebook của bạn.

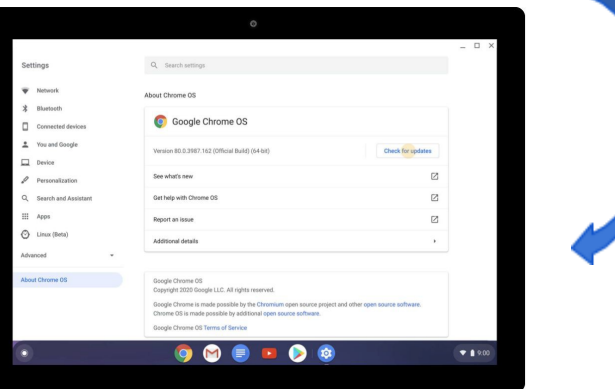

7. Chọn Check for updates (Kiểm tra cập nhật).

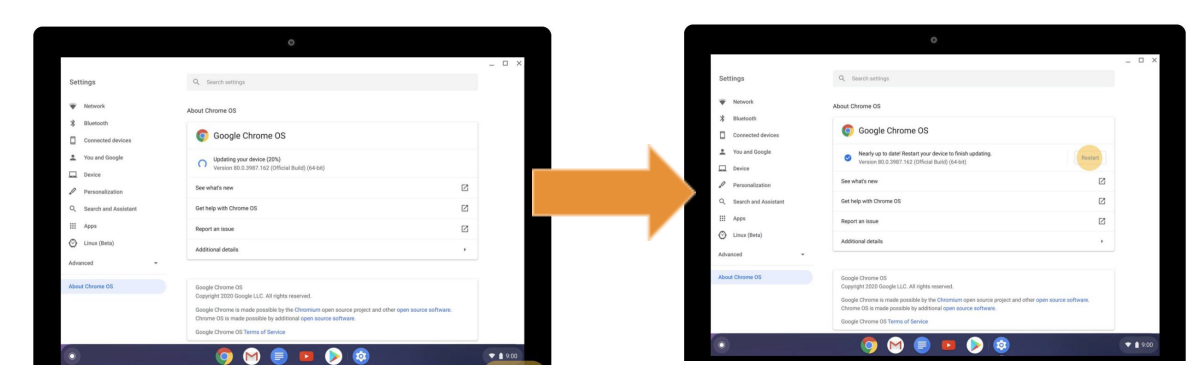

8. Nếu thấy có bản cập nhật phần mềm, Chromebook sẽ bắt đầu tải bản cập nhật tự động.

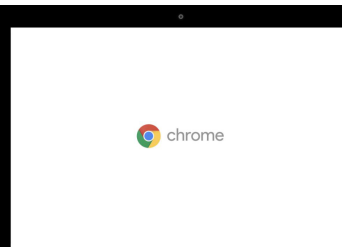